## *Manual para acesso pelo* **gov.br**

A partir de 1º de outubro de 2022 o acesso para solicitação de inscrição nos processos seletivos para a pós-graduação da UFRN deverá ser feito pelo Sistema Federal através do gov.br (https://www.gov.br/pt-br) em cumprimento ao Decreto n<sup>o.</sup> 10.332/20 de 28 de abril de 2020 que estabelece a Estratégia de Governo Digital.

Para isso, o candidato deverá acessar o **gov.br**, entrar com sua senha e login e o sistema **gov.br** o direcionará para o SIGAA, para que seja feito o pedido de inscrição. Os candidatos que ainda não tenham o login no sistema **gov.br**, no momento de inserir a senha/login, terão a opção de fazer cadastro e gerar de login e senha no **gov.br** para dar continuidade ao redirecionamento até o SIGAA para que o candidato possa solicitar inscrição no processo seletivo desejado.

Assim, o passo a passo para iniciar a solicitação de inscrição em processos seletivos da pós-graduação da UFRN partir de 1º de outubro de 2022 será como indicado abaixo (em seguida veja print das telas que aparecerão no sistema):

- 1. Acessar o **gov.br** (https://www.gov.br/pt-br);
- 2. No campo de busca (onde tem a lupa) digitar o serviço desejado com o texto: "Realizar inscrição processo seletivo pós-graduação stricto sensu UFRN";
- 3. Aparecerá uma lista de resultados da pesquisa (como em uma busca no google). Estarão listados os vários processos seletivos da UFRN.
- 4. O candidato deve clicar sobre aquele resultado que indica 'Realizar inscrição e processo seletivo stricto sensu da Universidade Federal do Rio Grande do Norte';
- 5. Ao clicar no serviço de inscrição em processo seletivo stricto sensu da UFRN, clicar no botão verde onde está escrito "Iniciar", como indicado abaixo;
- 6. Aparecerá a janela solicitando login no **gov.br** com o CPF do candidato;
- 7. Digitar o CPF e senha que será pedida pelo sistema e clicar em continuar

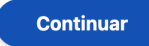

**Iniciar** 

- 8. Neste momento, se o candidato não possui cadastro, o sistema **gov.br** o redirecionará para um formulário de cadastro;
- 9. Depois que tiver efetuado o cadastro e gerado seu login, na primeira vez que o candidato acessa o **gov.br**, o sistema pedirá autorização para que o candidato compartilhe os dados pessoas da solicitação de inscrição com a UFRN. Para prosseguir, deverá ser clicado no botão azul escrito "Autorizar"
- 10. Em seguida, o candidato será redirecionado para o SIGAA e poderá dar início à solicitação de inscrição seguindo as instruções para a solicitação de inscrições que constarão no edital. Ao final da solicitação de inscrição, aparecerá ao candidato uma tela em que avaliará este procedimento através do site **gov.br**

## **Print DO PASSO A PASSO PARA ACESSAR O SIGAA ATRAVÉS DO gov.br**

## **1. DIGITAR PARA ENTRAR NO gov.br** (https://www.gov.br/pt-br)

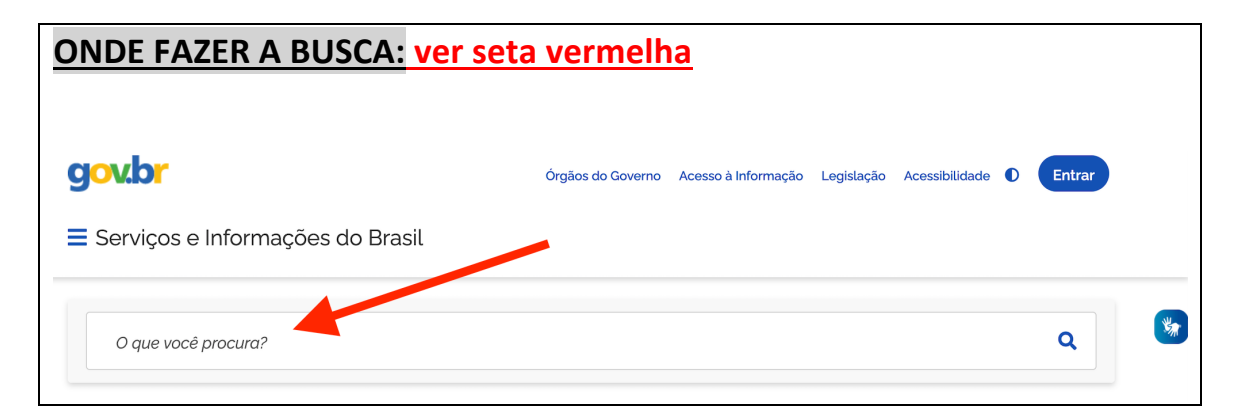

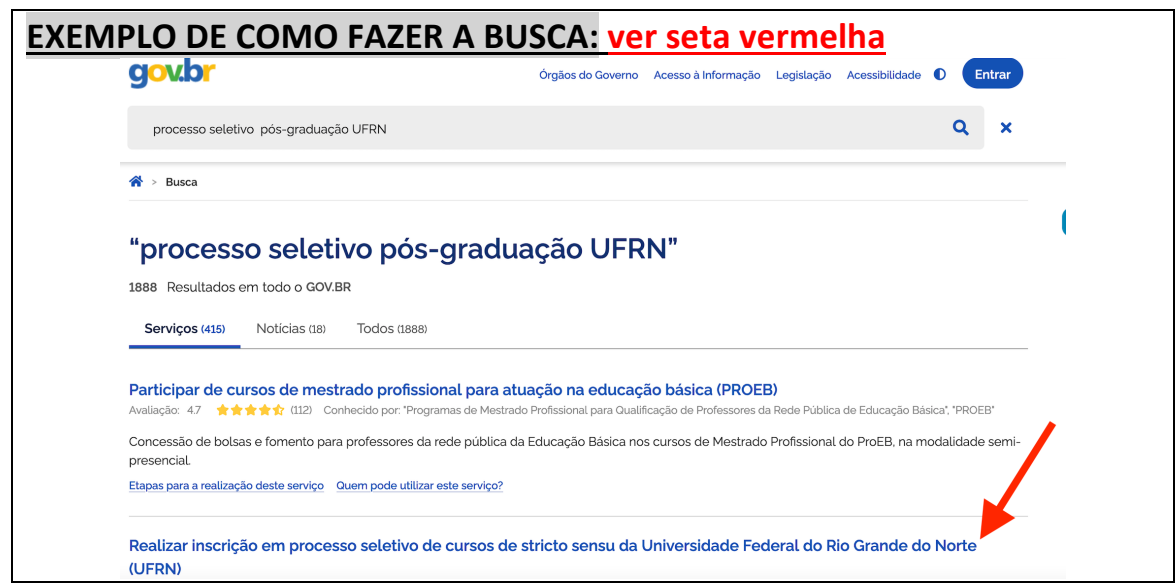

**Deve-se clicar no texto que resultou da busca\_ em destaque na seta vermelha**

**O QUE APARECERÁ AO CLICAR EM** "**Realizar inscrição em processo seletivo de cursos de stricto sensu da Universidade Federal do Rio Grande do Norte (UFRN)"**

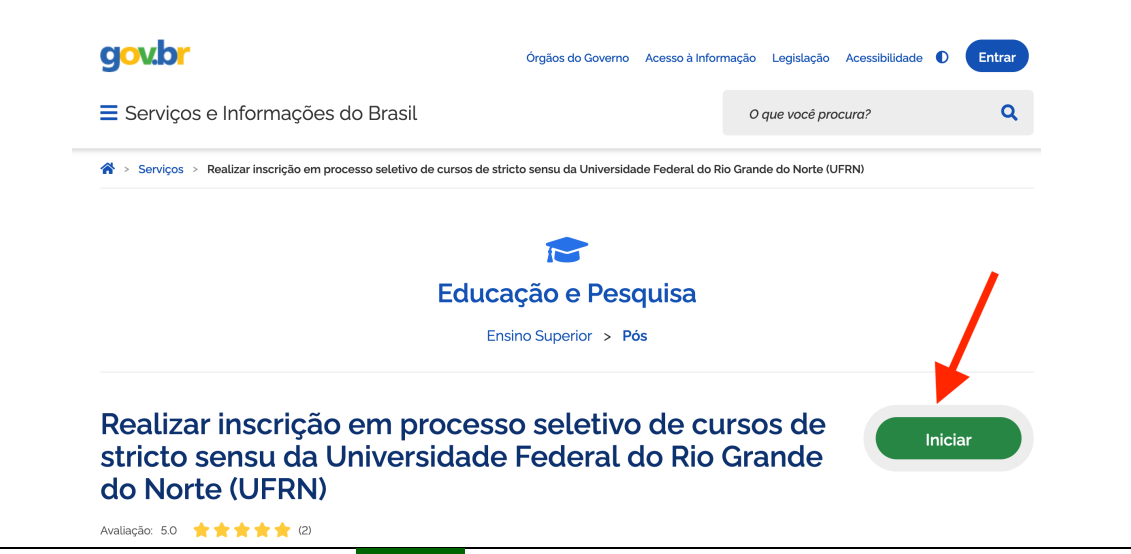

**O candidato deve clicar em INICIAR\_ em destaque na seta vermelha. Será solicitado o CPF do candidato que em seguida deverá digitar seu login e senha do gov.br**

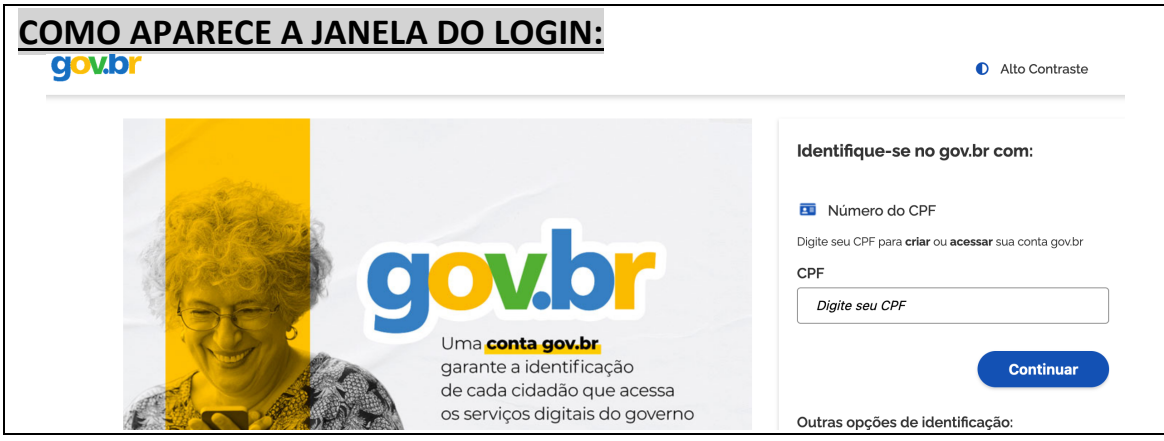

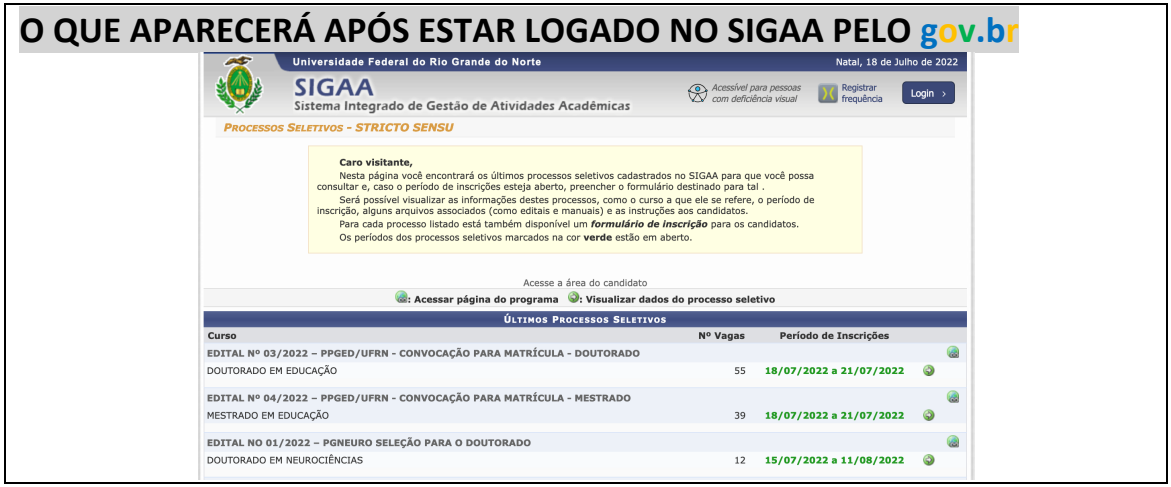

**O candidato deve clicar na seta verde à direita que se refere ao processo seletivo em que deseja solicitar inscrição**